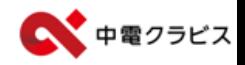

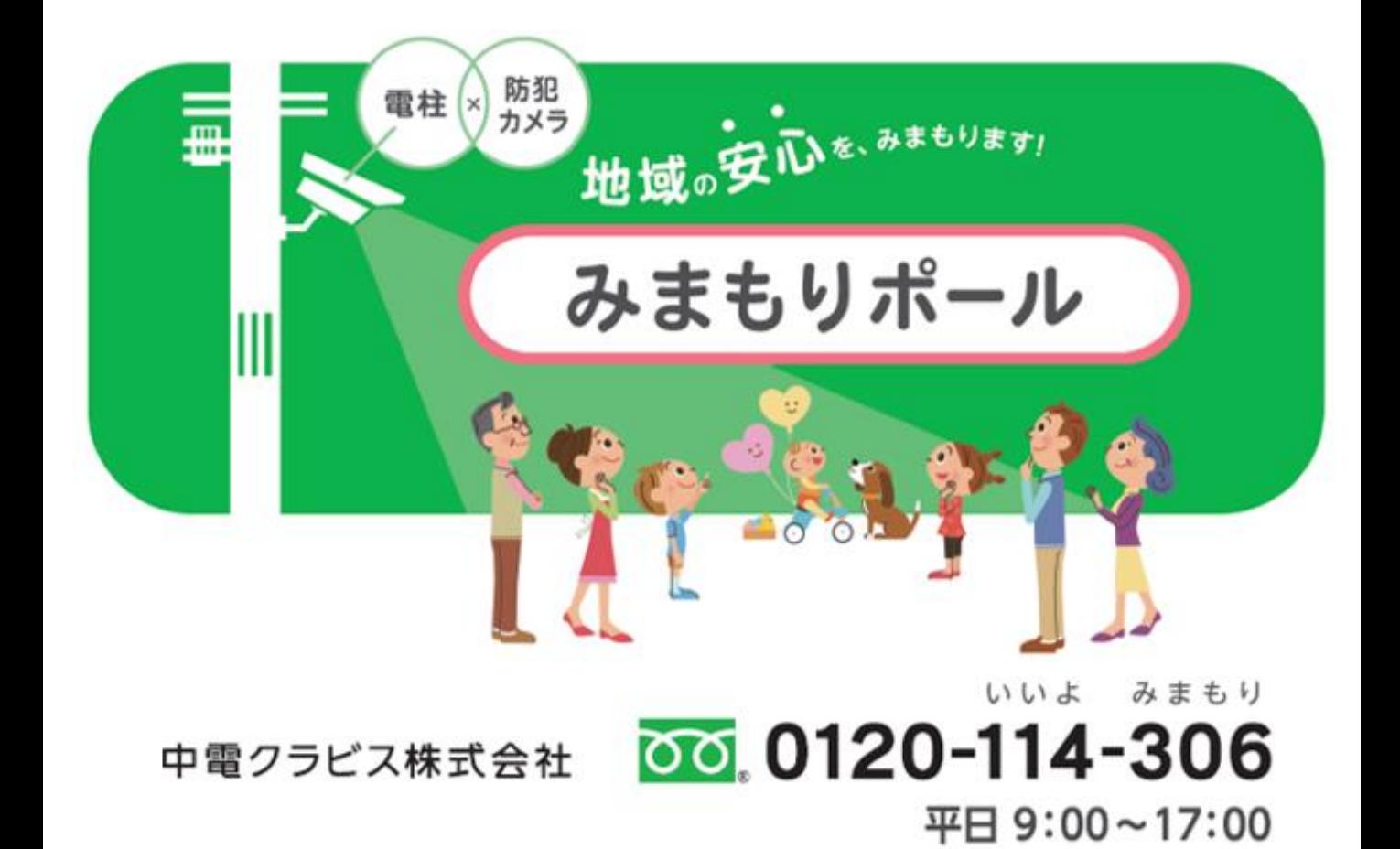

2023年7月~設置 カメラ型式:IG-KHC150BGW

**目次**

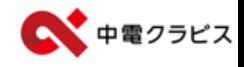

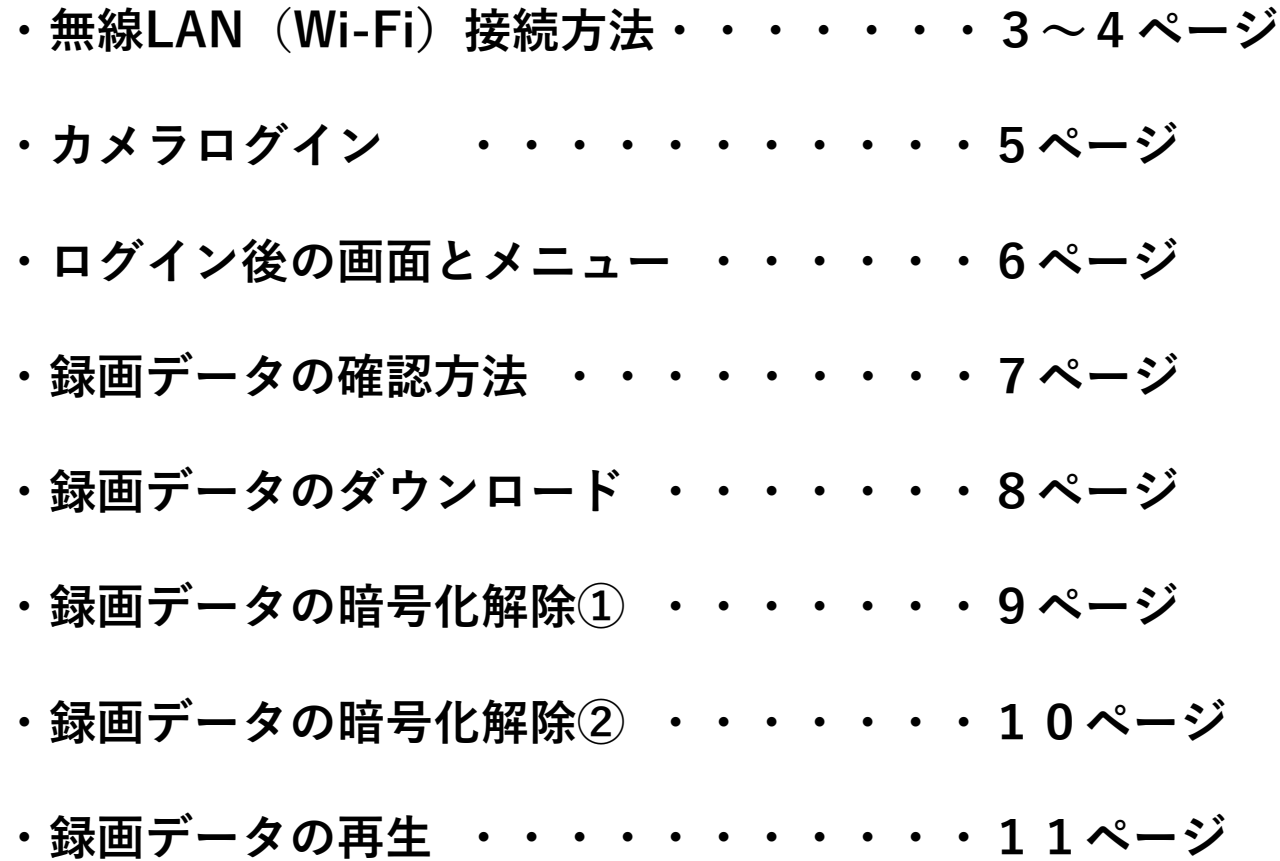

## **無線LAN(Wi-Fi)接続方法**

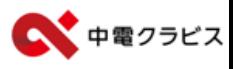

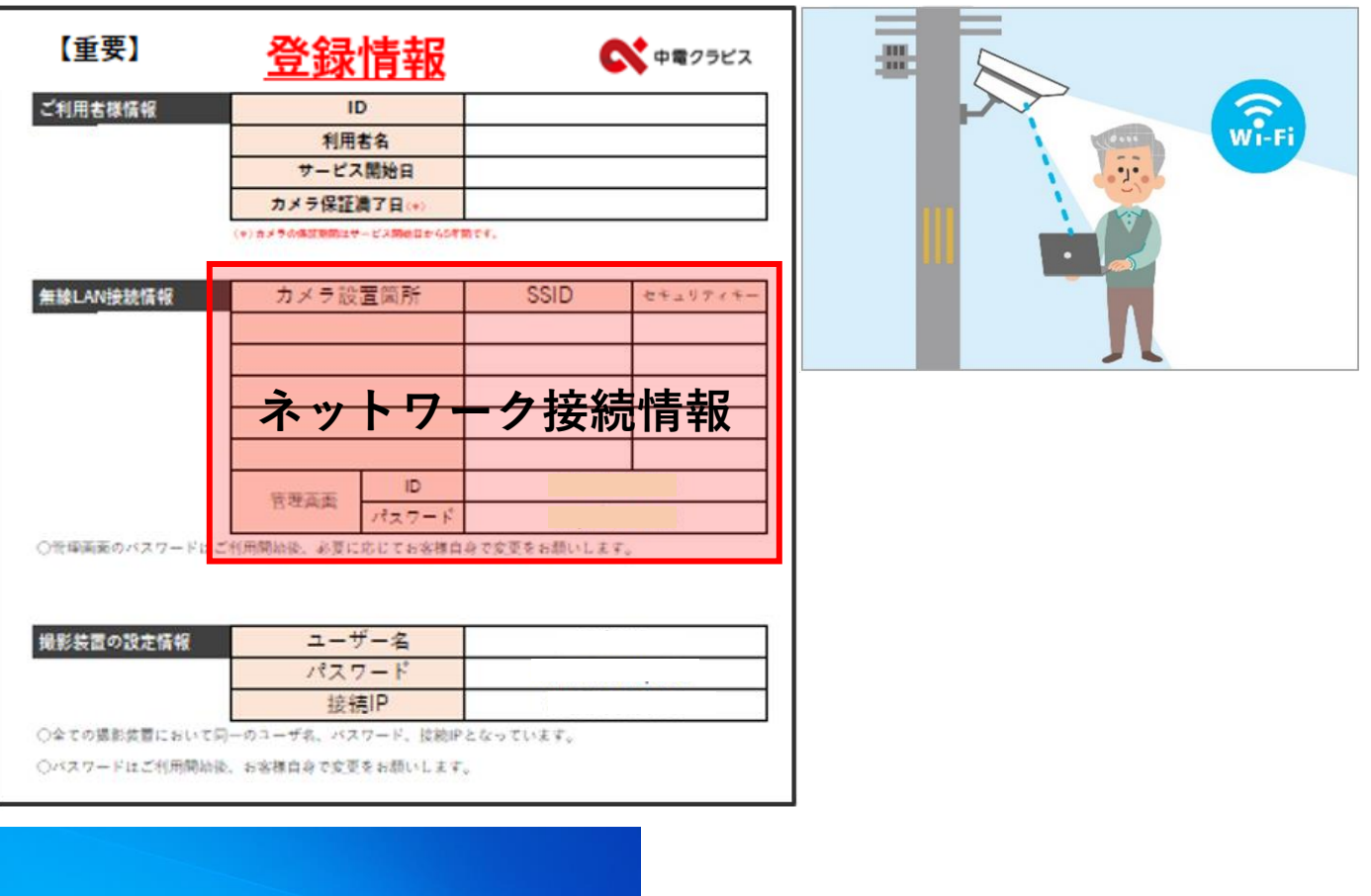

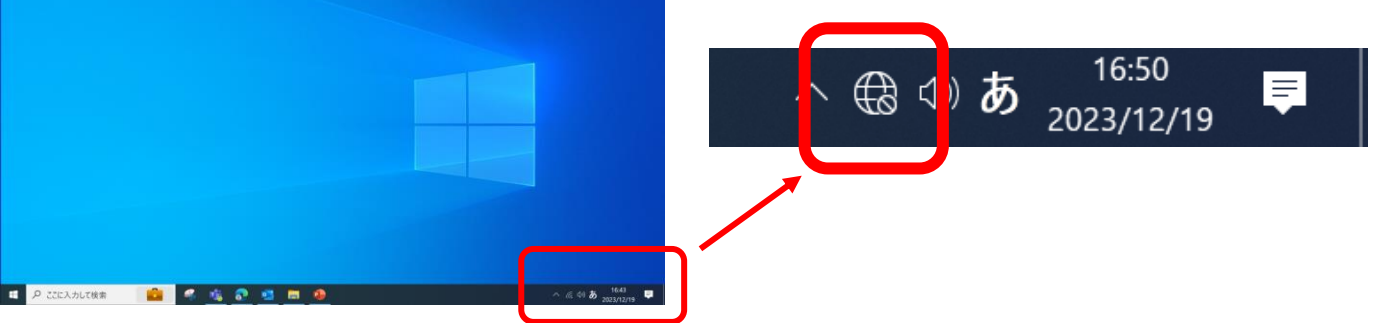

**①電源を入れたPCを電柱の下で操作します。** ※**操作には登録情報(引継ぎ資料)が必要です。 ②画面右下の マークをクリック。**

※**別のWi-Fiに接続されていると**

**このマークが表示されていますが、このまま このマークをクリックしてください。**

## **無線LAN(Wi-Fi)接続方法**

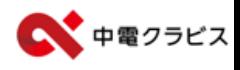

## **【接続までの画面展開イメージ】** ※**一度接続するとSSID情報が保存される場合があります。**

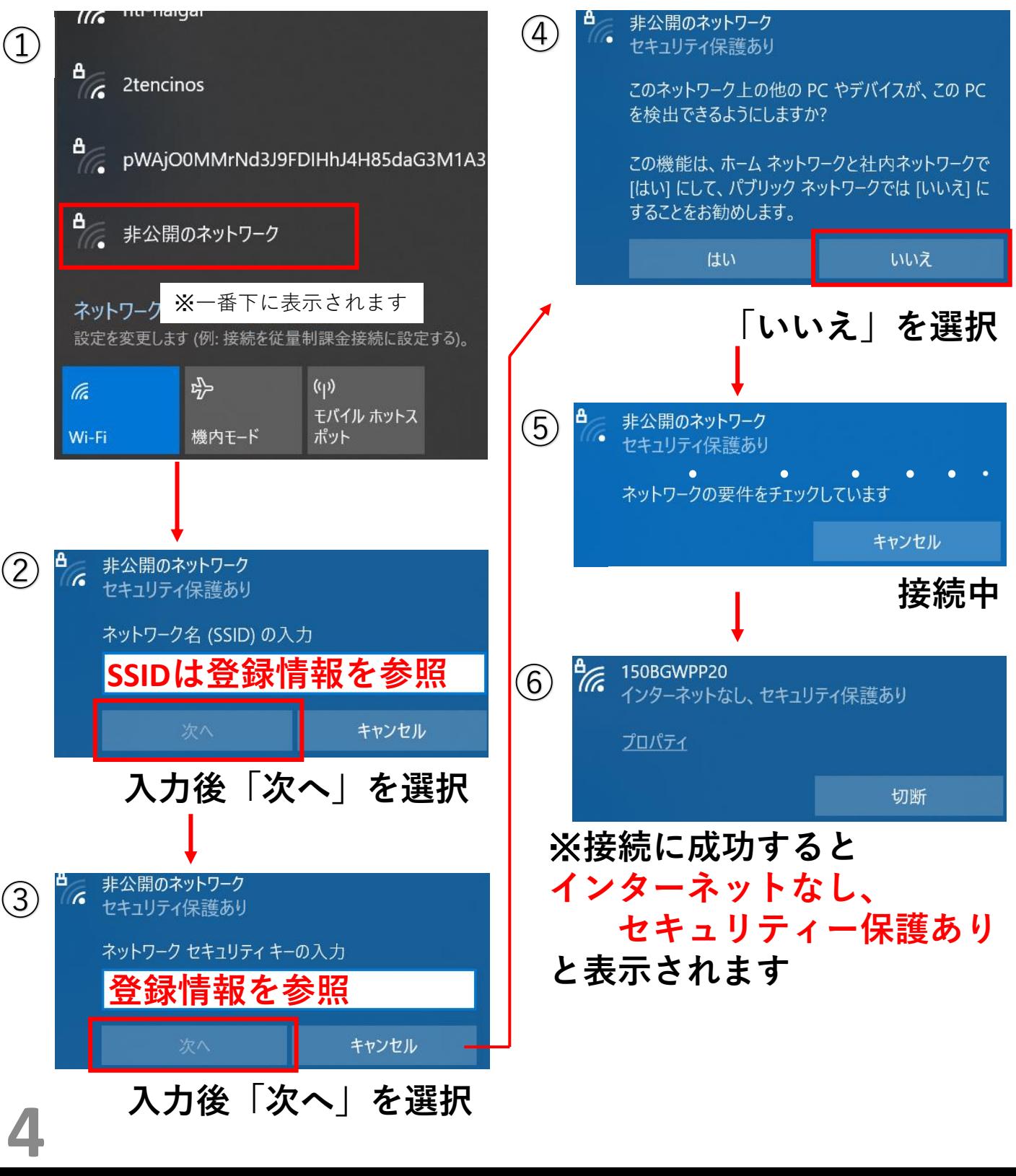

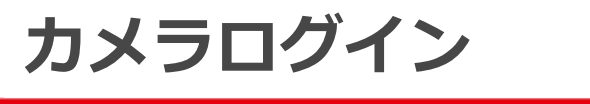

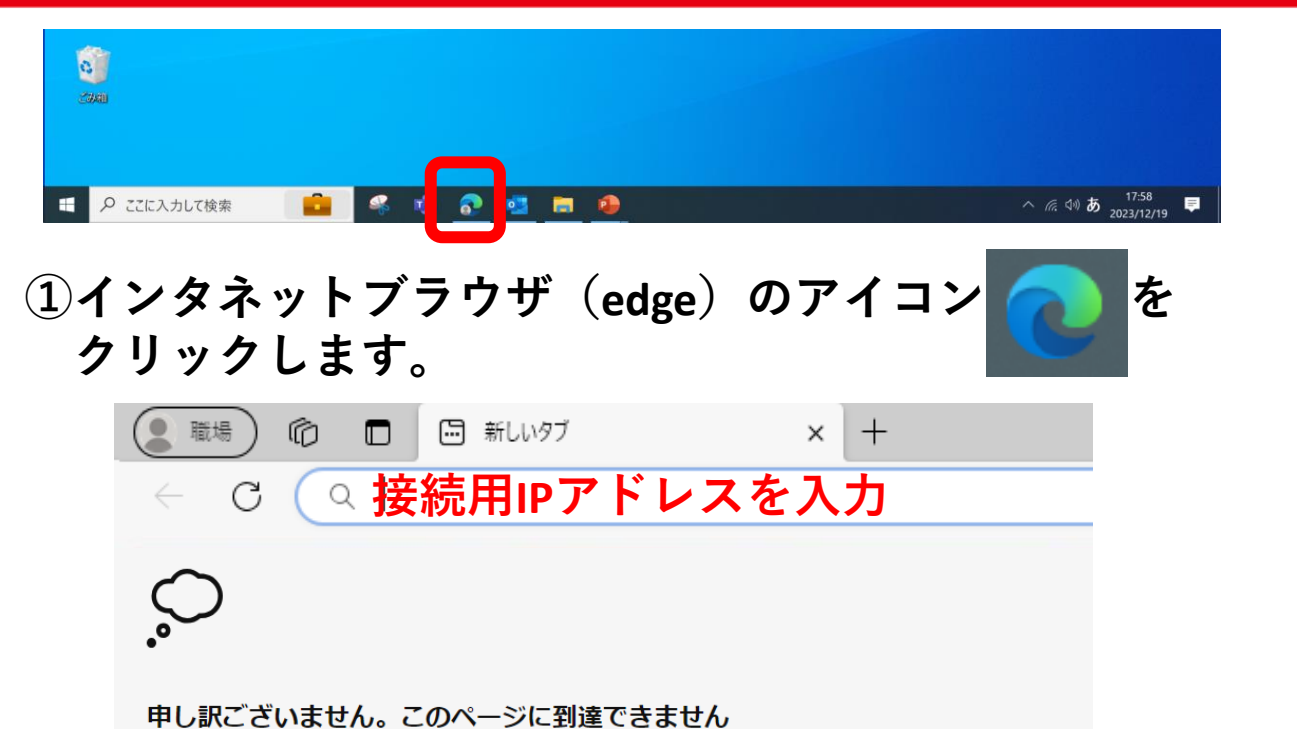

**②アドレスバーに「接続用IPアドレス」を入力しEnterキー**

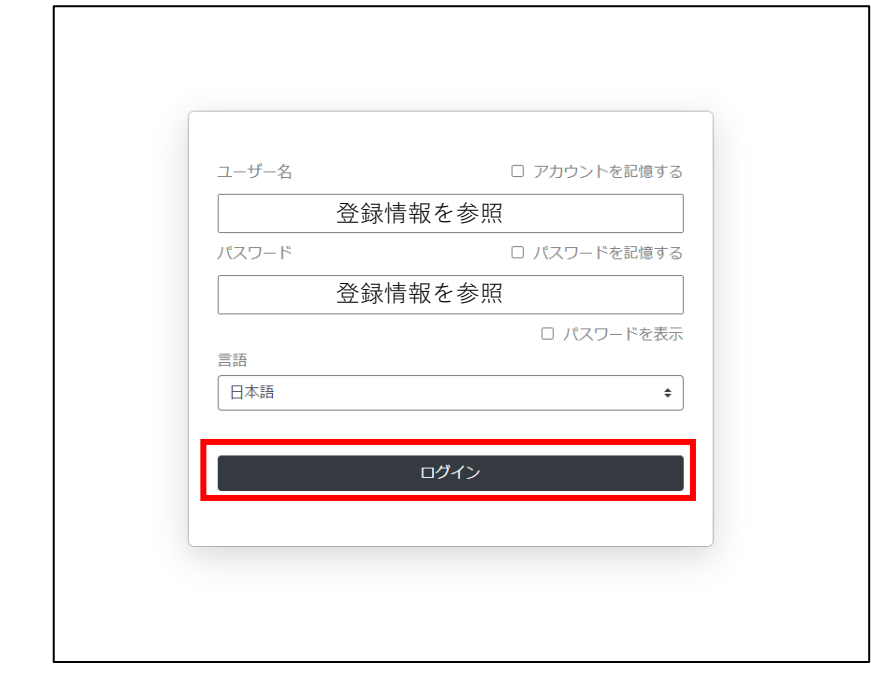

**③ユーザー名とパスワードを入力し「ログイン」**

中電クラビス

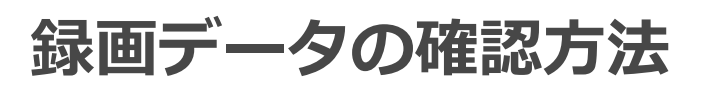

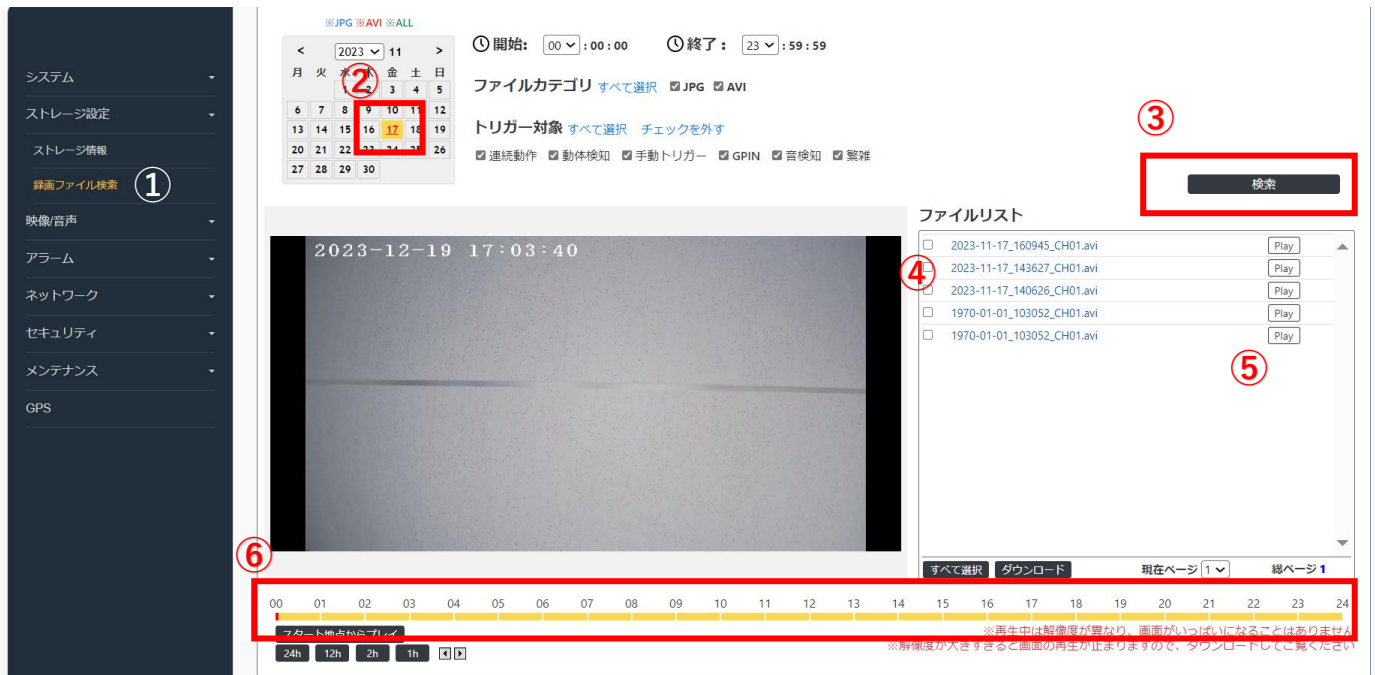

**①ストレージ設定メニューから「録画ファイル検索」を選択します。 ②カレンダーの日付が赤くなっている箇所は録画データがあります。 ③確認したい日付を選択し検索をクリックすることでファイル リストに録画データが反映されます。**

※**録画データは30分単位で保存されています。**

**④録画データの名前は下記ルールにて保存されます。 2023-11-17\_154539\_CH01.Avi 年 月 日 時 分 秒**

**⑤「Play」をクリックすると録画映像が再生されます。**

**⑥黄色いバーに録画画像が保存されていることを意味します。 再生したい時間をクリックすることで任意のタイミングから 再生することが可能です。**

中雷クラビス

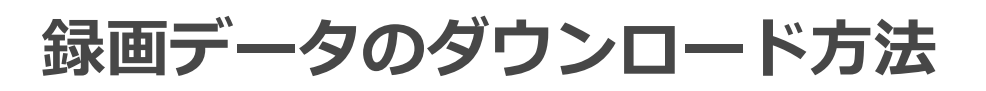

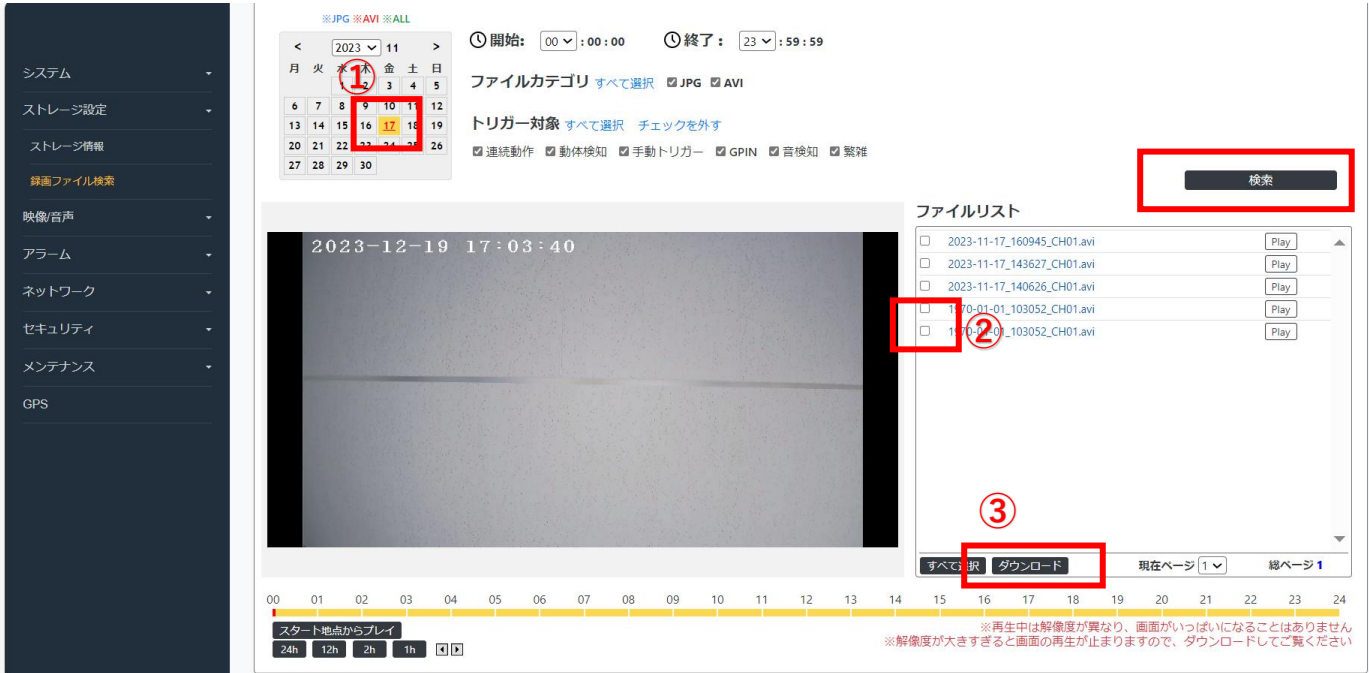

● 中電クラビス

**①ダウンロードしたい日付を選択し検索を実行します。**

- **②ダウンロードしたい時間のファイルにチェックを入れます。** ※**チェックは複数選択できます。**
- **③チェック完了後ダウンロードを実行します。** ※**1ファイル3分程度かかる場合があります。 複数選択時は選択分時間がかかります。** ※**ダウンロード先はPCの設定により変わります。 例1=ダウンロード実行後、保存先を選択する画面が開く 例2=「ダウンロード」フォルダに自動保存 例3=あらかじめPCで設定しているフォルダに自動保存** ※**PCにより動作が違う場合があります。**

**なお、ダウンロードの時間は通信状況により変わります。**

7

## **録画データの暗号化解除①**

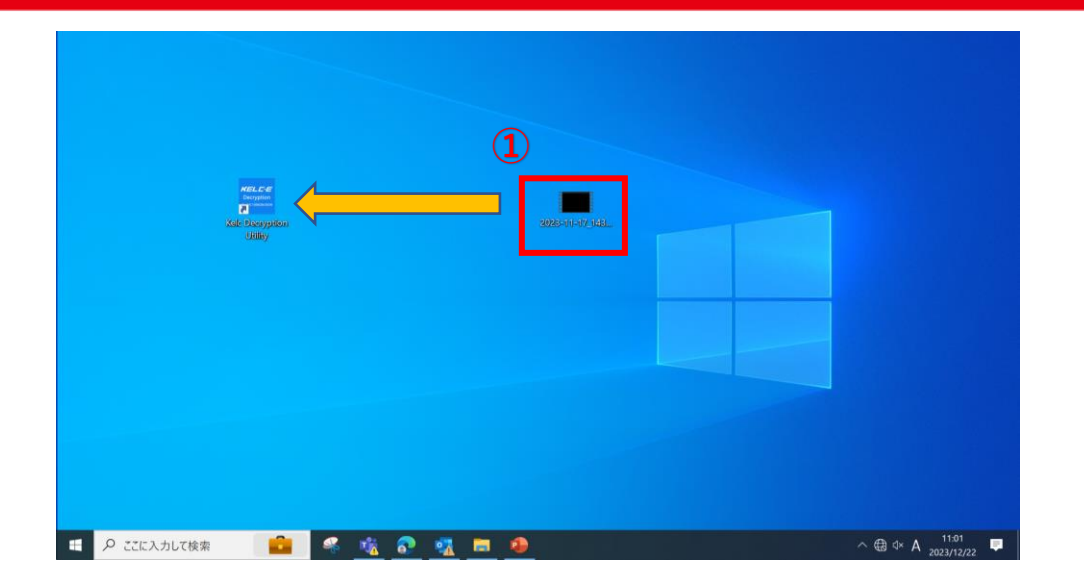

※**デスクトップ画面にダウンロードした場合の操作方法**

**①映像ファイルを確認します。 ファイルを暗号化解除ソフト上へドラッグ**※**すると暗号化が 自動的に解除された後、再生されます。**

※**ドラッグとは、マウスのボタンを押したまま移動させる操作の ことを指します。**

●● 中電クラビス

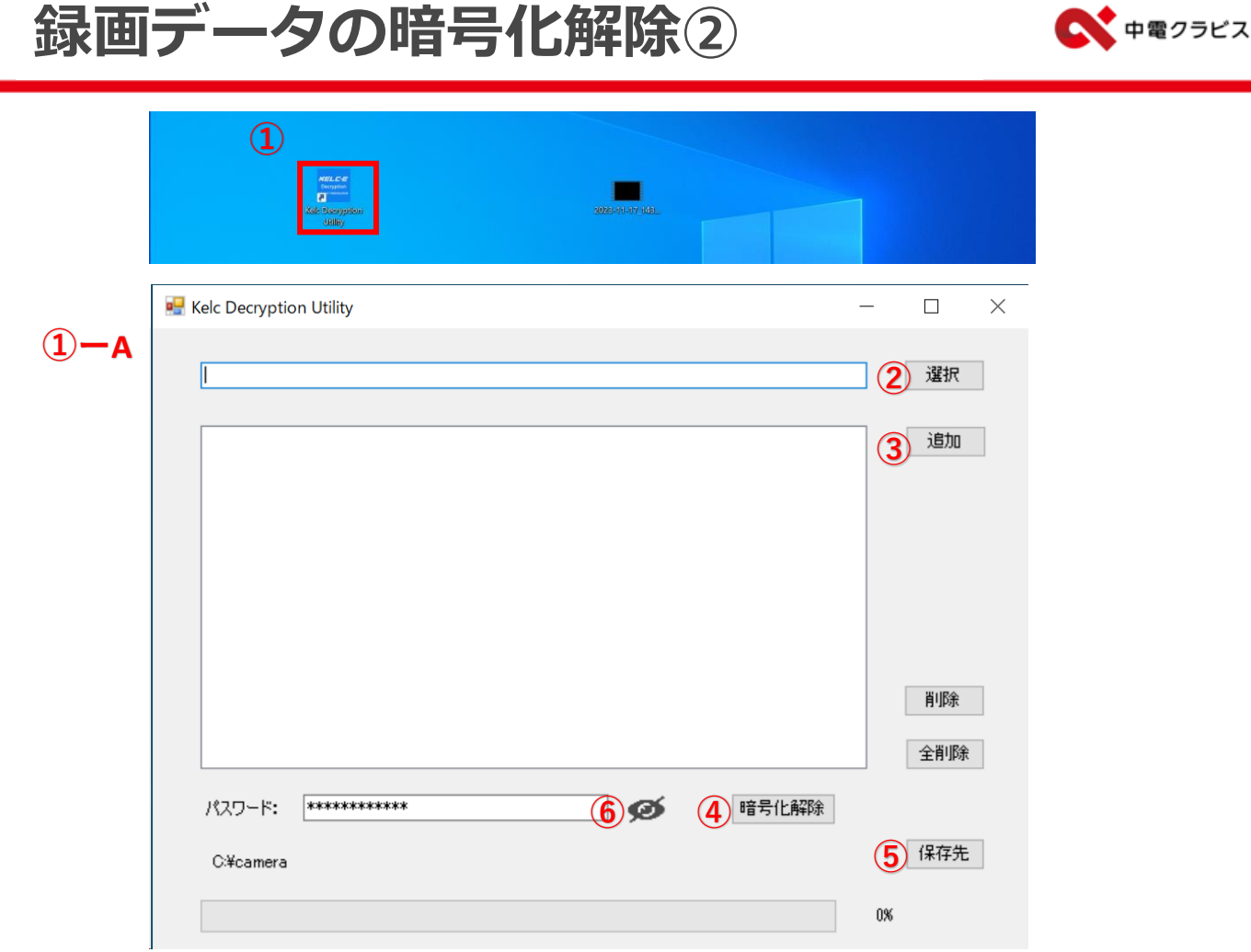

※**ソフトウェアを使用し暗号化を解除する方法 ①暗号化解除ソフトをダブルクリックしソフトを開きます。 (①ーAの画面が展開されます)**

- **②「選択」から暗号化解除する録画データを選択します。** ※**ファイルはp.8「録画データのダウンロード方法」で 指定したフォルダに保存されています。**
- **③「追加」を選択** ※**複数ある場合は「選択」と「追加」を繰り返します。**

9

**④「暗号化解除」により指定した保存先へ保存します。** ※**保存先はインストール時に設定します。変更する場合は ⑤「保存先」で変更します。** ※**⑥初回は、登録情報に記載のあるパスワードを入力下さい。**

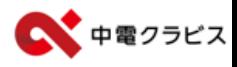

10

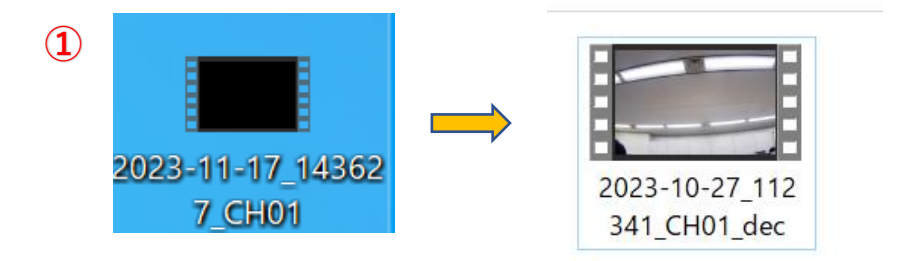

**①暗号化解除されると黒い表示からカラーの表示に変更されます。** ※**PCの設定により表示方法が違う場合があります。**

**ダブルクリックなどにより再生されます。**

**なお、PC内に(Windows)メディアプレーヤーがない場合、 インストールいただくか、録画データが再生可能なソフトウェアを ご用意ください。**

※**メディアプレイヤー以外は検証しておりませんので、他の ソフトウェアをご利用になる場合の再生可否はお客様にて ご確認をお願いいたします。**